**B.UM: ABAK Management System**

# Business USERMANUAL

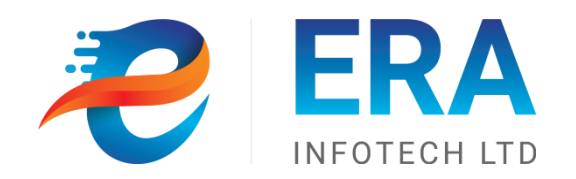

## **ABAK MANAGEMENT SYSTEM**

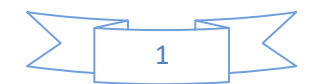

## **Creation/ Modification History Record Card**

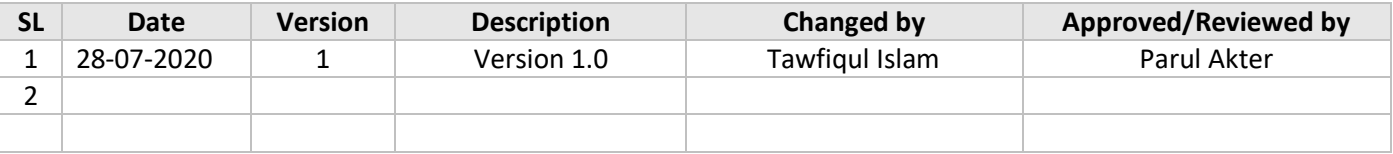

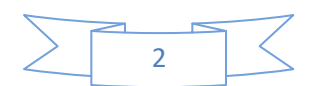

## **COPYRIGHT NOTICE**

**Copyright © ERA-InfoTech Limited.**

**All rights reserved. This document is confidential and proprietary to ERA-InfoTech Limited. No part of this material may be reproduced, stored in a retrieval system, or transmitted in any form or by any means, electronic, mechanical, photocopying, recording, or otherwise, or be used to make a derivative work(such as translation or adaptation), or be disclosed to third parties without prior written permission from ERA-InfoTech Limited.**

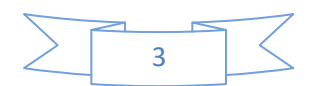

## **Table of Contents**

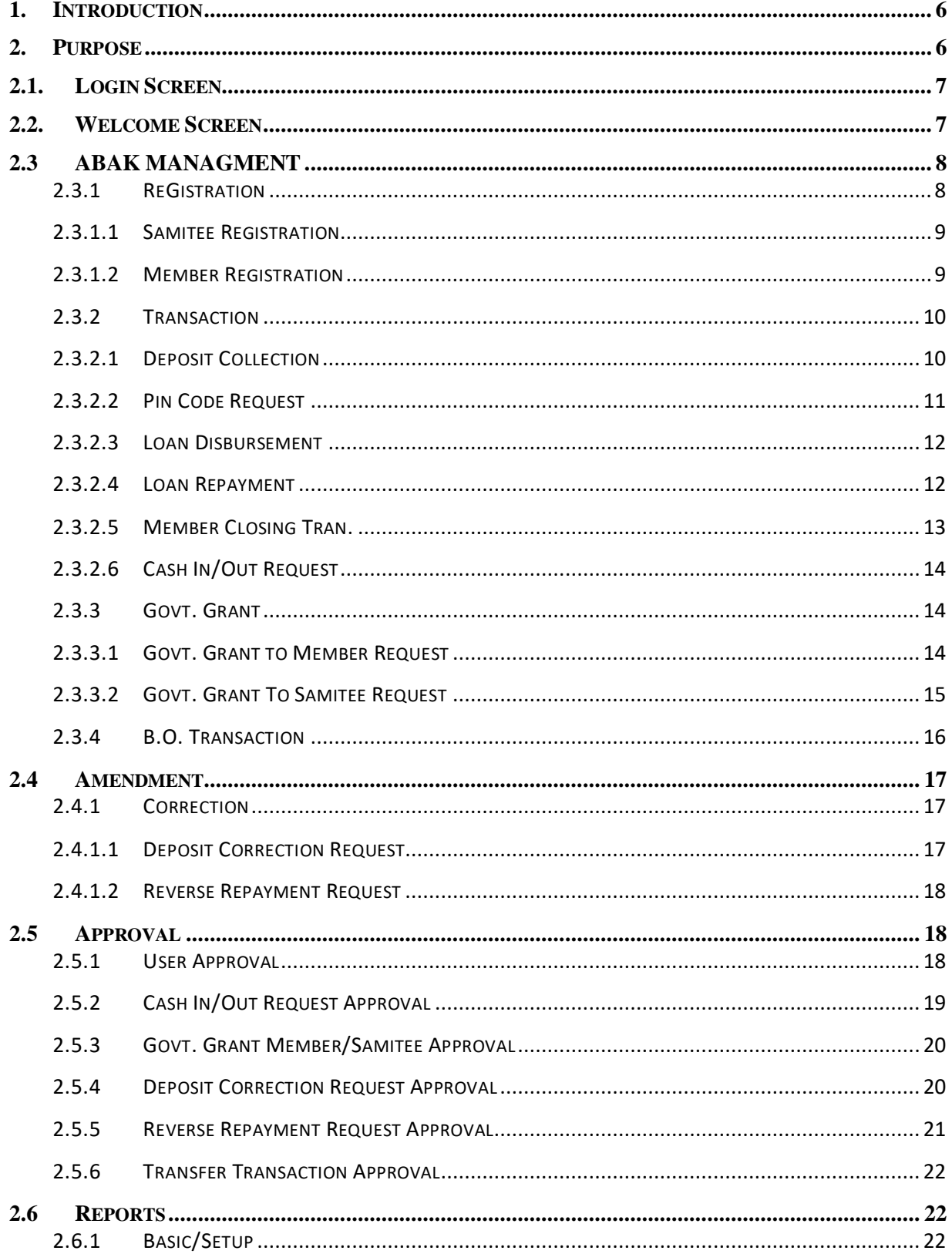

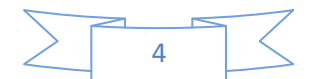

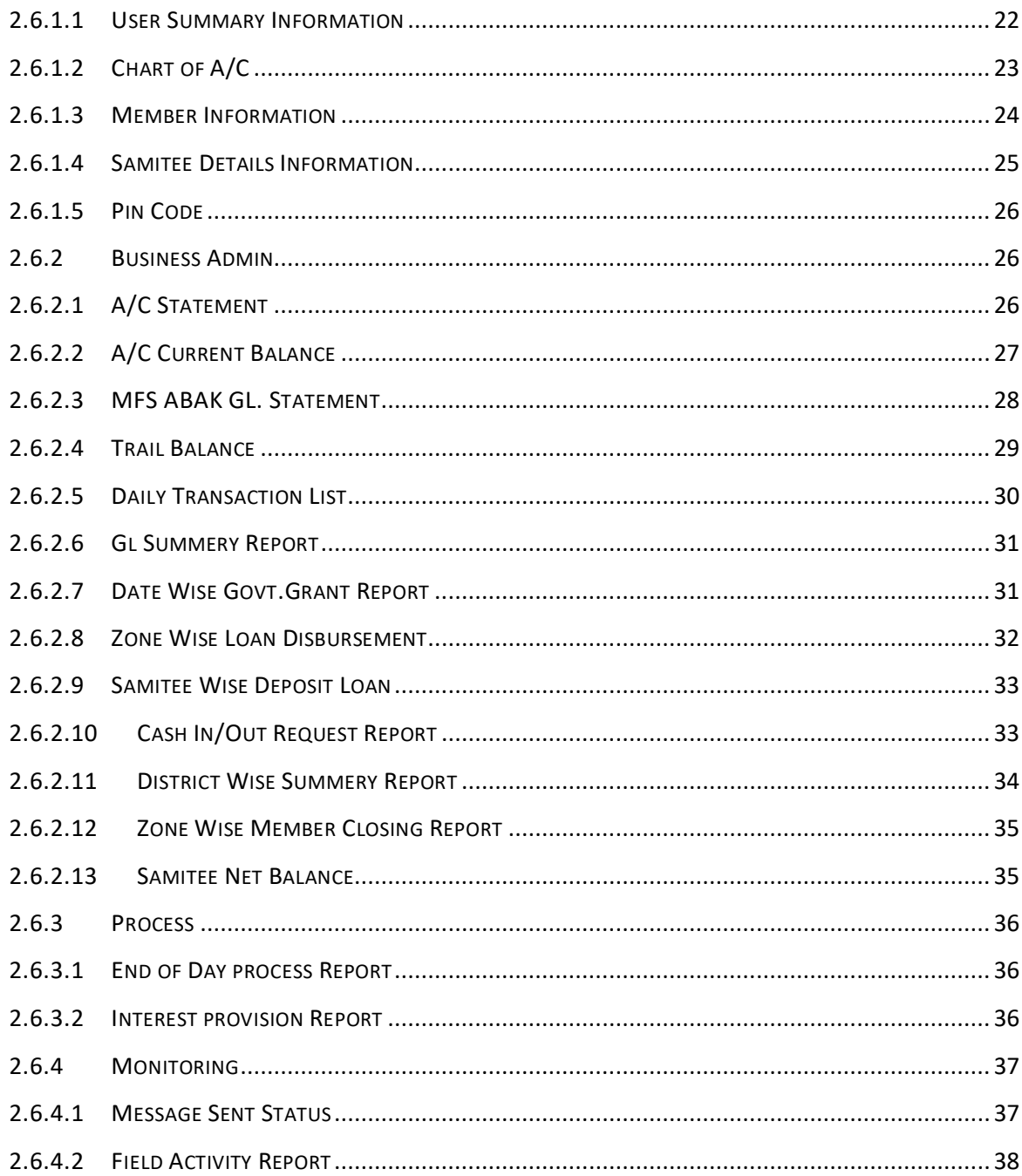

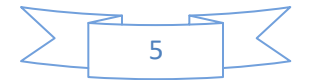

## <span id="page-5-0"></span>**1. INTRODUCTION**

Newly set up Cash management system is module to make easy the operation between Amar Bari Amar Khamar (ABAK) and specialized Palli Sanchay Bank.

As the small farmers and fishery businessmen will start their harvesting season in a couple of months, they are poised to face seasonal financial difficulty in monthly or weekly basis repayment to the regular micro credit financial institutions across the country.

The main goal of the ABAK and Palli Sanchay Bank is to eradicate poverty from the country because the poor people, who will deposit money in the bank, will be able to become entrepreneur.

As asked about the purpose of setting up CMS between ABAK and Palli Sanchay Bank core banking solution to more specify the management of ABAK samitee all transaction and their reports.

## <span id="page-5-1"></span>**2. PURPOSE**

The purpose of Cash Management System is to Cash Transaction, Correction request, Approval. This system will perform all type of Sub-Registration of EBEK, Transaction like Deposit, Loan Disburse, Repayment, Cash-out, all type of Correction of Transaction, Report of Transaction and also contain user management system like User Creation, User Approval, Password reset, Role Creation, Rights for Roles. It holds all the details of every activity once created. The system admin controls all the functionality of this activity.

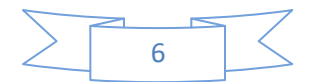

## <span id="page-6-0"></span>**2.1.LOGIN SCREEN**

#### **PURPOSE**

Every User will view this Login Screen after browsing the IP of the system. The screen will contain the Login Section where user needs to provide the user name, password & capcha code. Help centre and security guidelines are also provided on this page.

#### **MENU**

**Login**

#### **USER INTERFACE: LOGIN SCREEN**

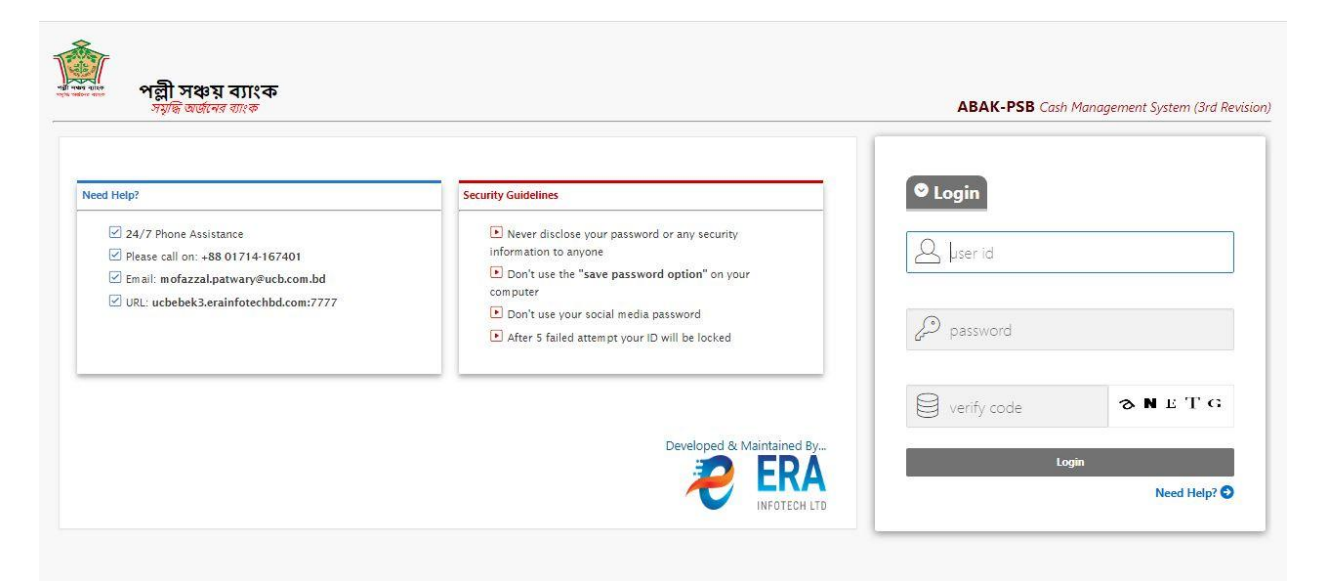

#### Figure: Login Screen

#### **PERFORM LOGIN SCREEN**

**Steps to Execute:**

- 1. To Go to Cash Management System click on 'Login' Boxed-Link providing all requirement information.
- 2. To Go to Help Centre click on 'Need Help' Boxed-Link.
- 3. To Go to Security Guideline click on 'Security Guideline' Boxed-Link.

## <span id="page-6-1"></span>**2.2.WELCOME SCREEN**

#### **PURPOSE**

Every User will view this Welcome Screen after successful login into the system. The screen will contain Notice Board, Location and Applications Link.

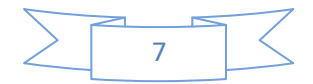

#### **MENU**

#### **Login>Welcome Screen**

#### **USER INTERFACE: WELCOME SCREEN**

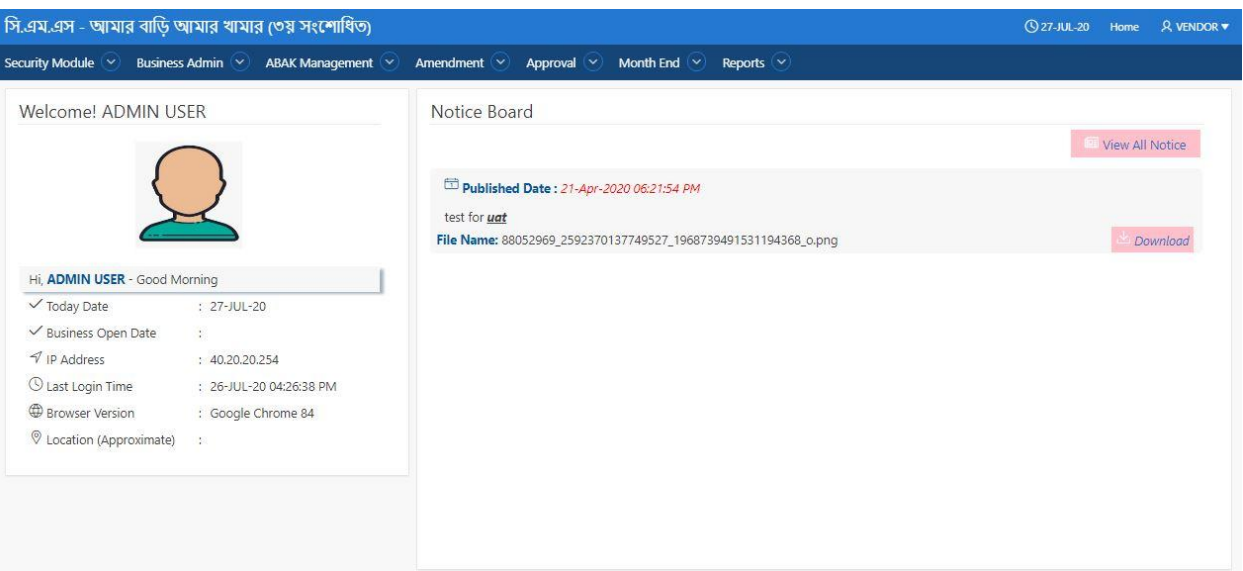

Figure: Welcome Screen

#### **PERFORM WELCOME SCREEN**

#### **Steps to Execute:**

- 1. To Go to Security Module click on 'Security Module' Boxed-Link.
- 2. To Go to Business Admin click on 'Business Admin' Boxed-Link.
- 3. To Go to ABAK Management click on 'ABAK Management' Boxed-Link.
- 4. To Go to Amendment click on 'Amendment' Boxed-Link.
- 5. To Go to Approval click on 'Approval' Boxed-Link.
- 6. To Go to Month End click on 'Month End' Boxed-Link.
- 7. To Go to Reports click on 'Reports' Boxed-Link.
- 8. To View User related information Click on 'USER' Dropdown.

## <span id="page-7-0"></span>**2.3 ABAK MANAGMENT**

## <span id="page-7-1"></span>**2.3.1 REGISTRATION**

## **PURPOSE**

IT Admin User will use this screen/activity to Registration the samitee and samitee member.

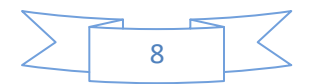

### <span id="page-8-0"></span>**2.3.1.1 SAMITEE REGISTRATION**

#### **MENU**

#### **Abak Management> Registration > Samitee Registration**

#### **USER INTERFACE: SAMITEE REGISTRATION**

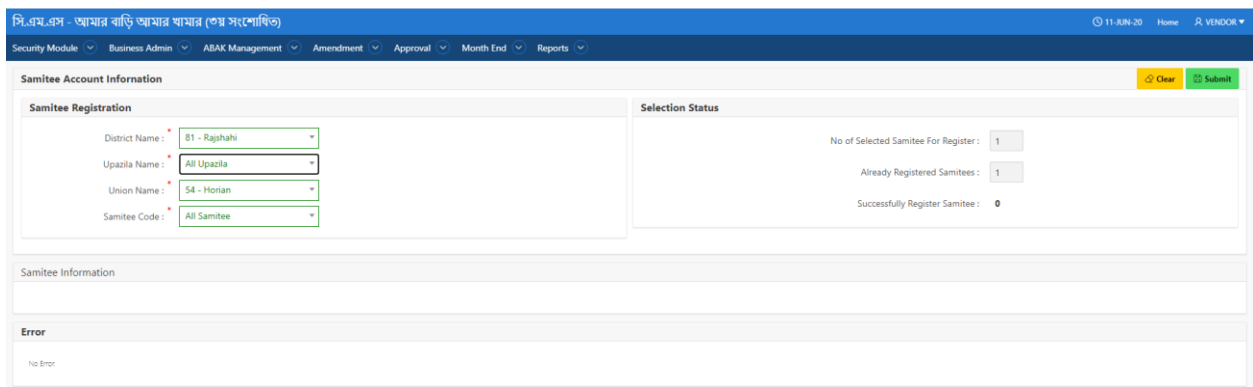

#### Figure: Samitee Registration

#### **PERFORM SAMITEE REGISTRATION**

#### **Steps to Execute:**

- 1.  $1^{st}$  user need to registration the samitee from ABAK side.
- 2. After successful registration of ABAK side need to registration samitee in CMS side.
- 3. In samitee registration page all samitee from Abak side are available for registration.
- 4. All input field which is indicate with (\*) symbol are mandatory field.
- 5. After clicking on 'Submit' button, you will see a message of "Samitee registration successfully".
- 6. To Clear all the Textboxes, click on 'Clear' button.
- 7. User can also see registration information in samitee information and samitee status.

## <span id="page-8-1"></span>**2.3.1.2 MEMBER REGISTRATION**

#### **MENU**

**Abak Management> Registration > Membere Registration** 

**USER INTERFACE: MEMBER REGISTRATION**

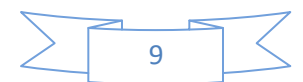

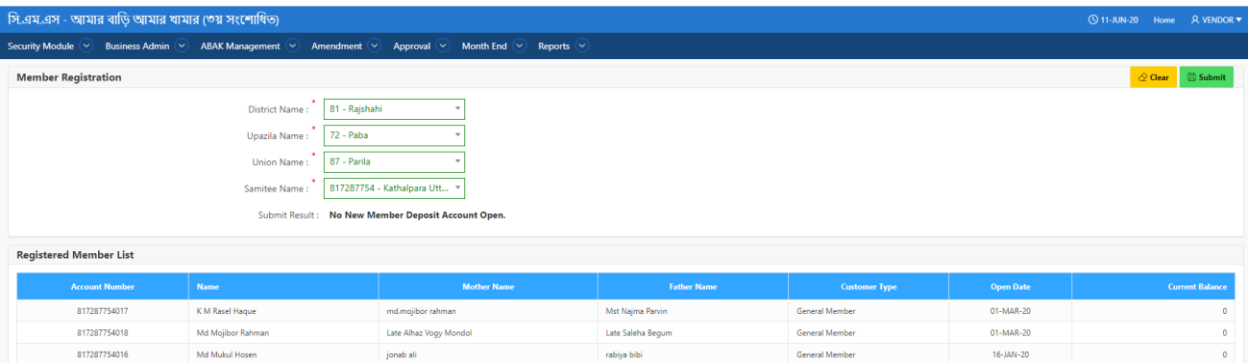

#### Figure: Member Registration

#### **PERFORM MEMBER REGISTRATION**

#### **Steps to Execute:**

- 1.  $1^{st}$  user need to registration the samitee member from ABAK side.
- 2. After successful registration of ABAK side need to registration samitee member in CMS side.
- 3. In samitee registration page all samitee member from Abak side are available for registration.
- 4. All input field which is indicate with (\*) symbol are mandatory field.
- 5. After clicking on 'Submit' button, you will see a message of "Samitee Member registration successfully".
- 6. To Clear all the Textboxes, click on 'Clear' button.
- 7. User can also see registration information in registered member list.

## <span id="page-9-0"></span>**2.3.2 TRANSACTION**

#### **PURPOSE**

IT User will use this screen/activity to create all kind of transaction in this System.

#### <span id="page-9-1"></span>**2.3.2.1 DEPOSIT COLLECTION**

**MENU**

**ABAK Management > Transaction > Deposit Collection**

**USER INTERFACE: DEPOSIT COLLECTION**

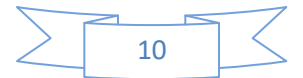

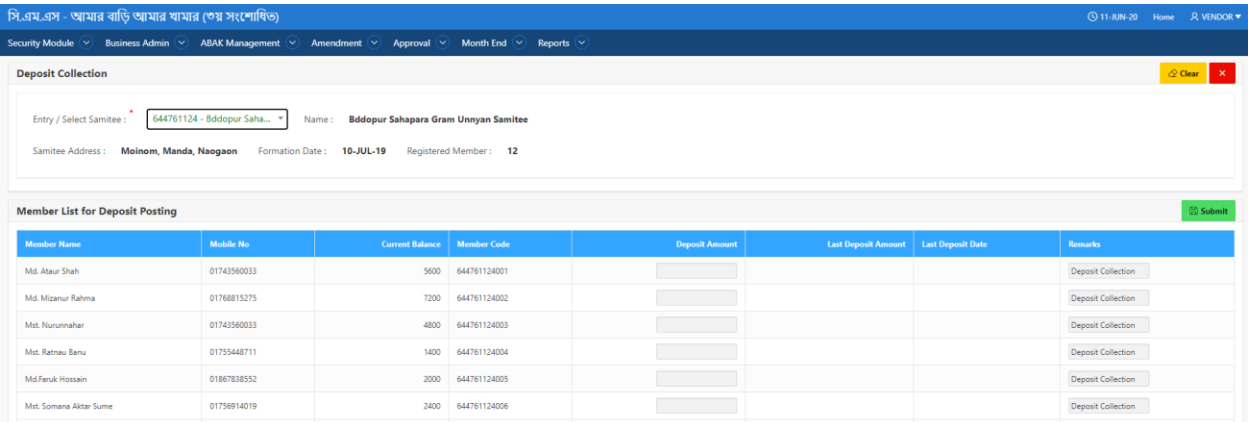

#### Figure: Deposit Collection

#### **PERFORM DEPOSIT COLLECTION**

#### **Steps to Execute:**

- 1. Open Deposit Collection page from the menu.
- 2. Need to select the samitee.
- 3. User need to input the deposit amount.
- 4. Member deposit information are shown in the Member List Deposit Pending block.
- 5. After clicking on 'Submit' button, you will see a message of "Deposit Collection successfully".
- 6. To Clear all the Textboxes, click on 'Clear' button.

Note: **User can submit more than one member account deposit transaction.**

#### <span id="page-10-0"></span>**2.3.2.2 PIN CODE REQUEST**

**MENU**

**ABAK Management > Transaction > Pin Code Request**

#### **USER INTERFACE: PIN CODE REQUEST**

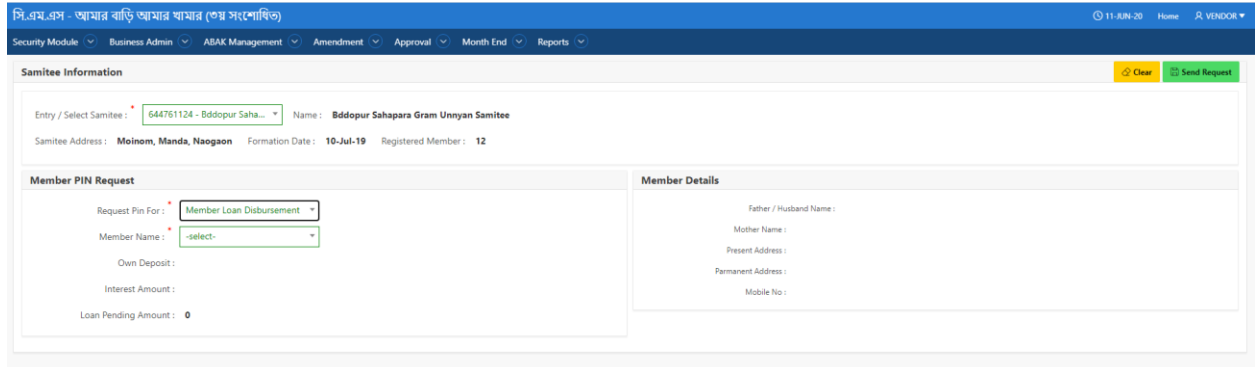

Figure: Pin Code Request

#### **PERFORM PIN CODE REQUEST**

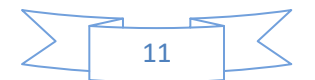

#### **Steps to Execute:**

- 1. Open Pin Code Request page from the menu.
- 2. Need to select the samitee and samitee member.
- 3. User need to select from dropdown bar for account close pin code or loan disburse pin code.
- 4. After clicking on 'Submit' button, you will see a message of "Pin Code Generate successfully".
- 5. To Clear all the Textboxes, click on 'Clear' button.

## <span id="page-11-0"></span>**2.3.2.3 LOAN DISBURSEMENT**

## **MENU**

**ABAK Management > Transaction > Loan Disbursement**

#### **USER INTERFACE: LOAN DISBURSEMENT**

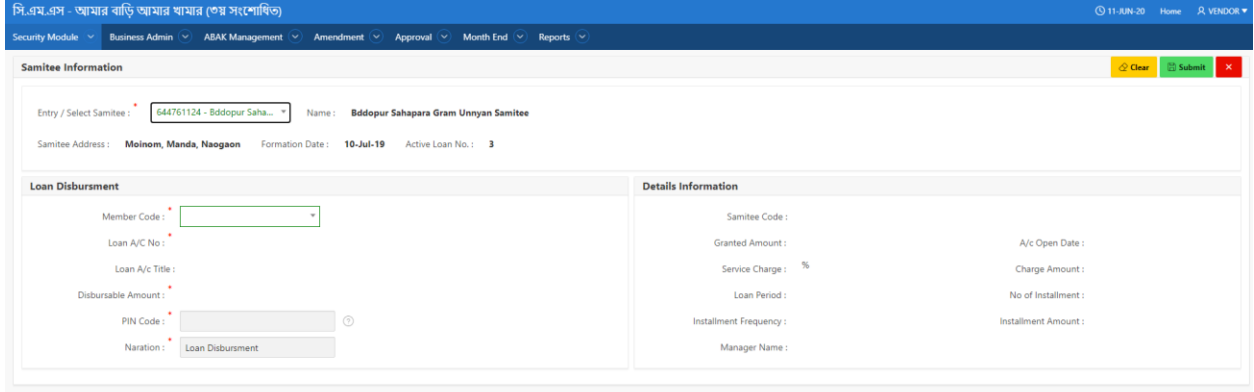

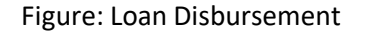

#### **PERFORM LOAN DISBURSEMENT Steps to Execute:**

- 1. Open Loan Disbursement page from the menu.
- 2. Need to select the samitee and samitee member.
- 3. User need to put the pin code.
- 4. After clicking on 'Submit' button, you will see a message of "Loan Disbursement successfully".
- 5. To Clear all the Textboxes, click on 'Clear' button.

## <span id="page-11-1"></span>**2.3.2.4 LOAN REPAYMENT**

**MENU**

**ABAK Management > Transaction > Loan Repayment**

**USER INTERFACE: LOAN REPAYMENT**

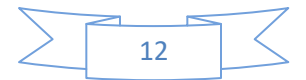

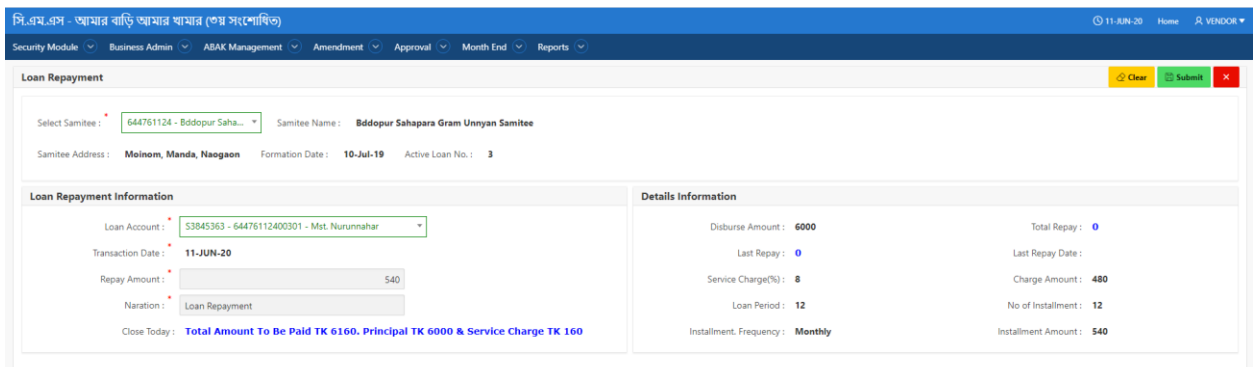

#### Figure: Loan Repayment

#### **PERFORM LOAN REPAYMENT**

#### **Steps to Execute:**

- 1. Open Loan Repayment page from the menu.
- 2. Need to select the samitee and samitee member.
- 3. User need to put repayment amount.
- 4. User can see the detail loan repayment information in Detail Information Block.
- 5. After clicking on 'Submit' button, you will see a message of "Loan Repayment successfully".
- 6. To Clear all the Textboxes, click on 'Clear' button.

## <span id="page-12-0"></span>**2.3.2.5 MEMBER CLOSING TRAN.**

#### **MENU**

**ABAK Management > Transaction > Member Closing Tran.**

#### **USER INTERFACE: MEMBER CLOSING TRAN.**

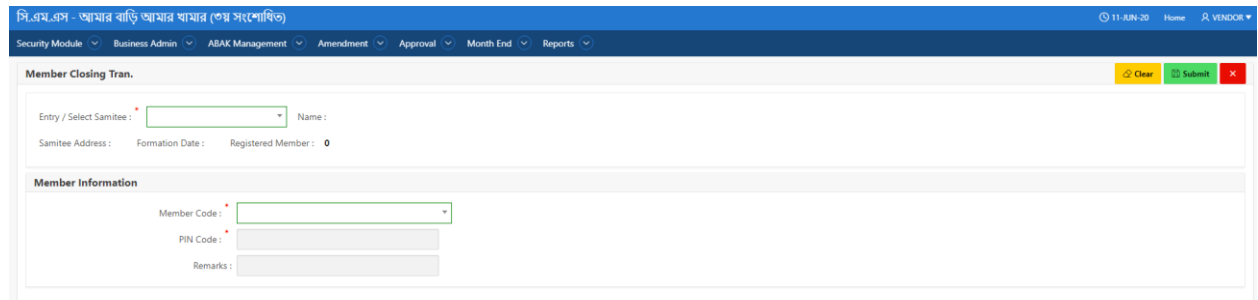

Figure: Member Closing Tran.

#### **PERFORM MEMBER CLOSING TRAN.**

#### **Steps to Execute:**

- 1. Open Member Closing Tran. page from the menu.
- 2. Need to select the samitee, samitee membe, Pin Code.
- 3. After clicking on 'Submit' button, you will see a message of "Member Closing Tran. successfully".

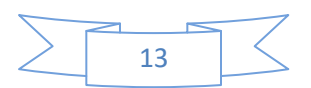

4. To Clear all the Textboxes, click on 'Clear' button

## <span id="page-13-0"></span>**2.3.2.6 CASH IN/OUT REQUEST**

#### **MENU**

**ABAK Management > Transaction > Cash In/Out Request**

#### **USER INTERFACE: CASH IN/OUT REQUEST**

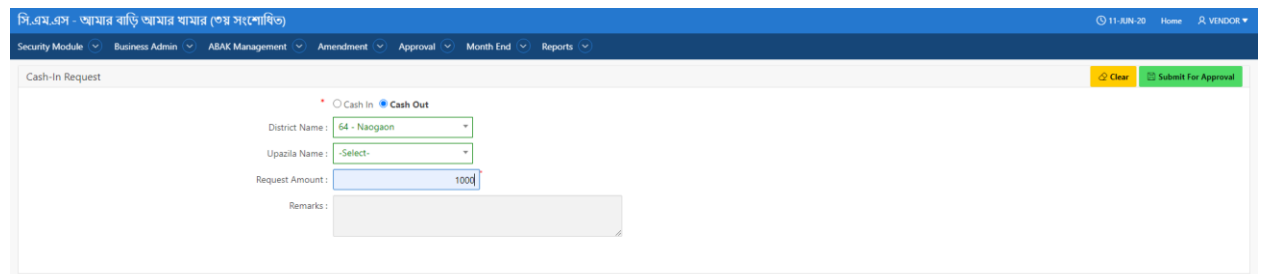

Figure: Cash In/Out Request

#### **PERFORM CASH IN/OUT REQUEST**

#### **Steps to Execute:**

- 1. Open Cash In/Out Request page from the menu.
- 2. Cash In means fund balance transfer from PSB to CMS.
- 3. Cash Out means fund balance transfer from CMS to PSB.
- 4. Need to select the radio button Cash In or Cash Out.
- 5. Need to select the District, Upazila.
- 6. Need to put the amount of balance user need to transfer.
- 7. After clicking on 'Submit' button, you will see a message of "Successfully".
- 8. To Clear all the Textboxes, click on 'Clear' button

#### <span id="page-13-1"></span>**2.3.3 GOVT. GRANT**

#### **PURPOSE**

User will use this screen/activity to access the Govt. Grant for samitee and samitee member in system.

#### <span id="page-13-2"></span>**2.3.3.1 GOVT. GRANT TO MEMBER REQUEST**

#### **MENU**

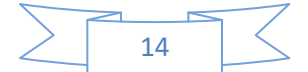

#### **ABAK Management > Govt. Grant > Govt. Grant to Member Request**

#### **USER INTERFACE: GOVT. GRANT TO MEMBER REQUEST**

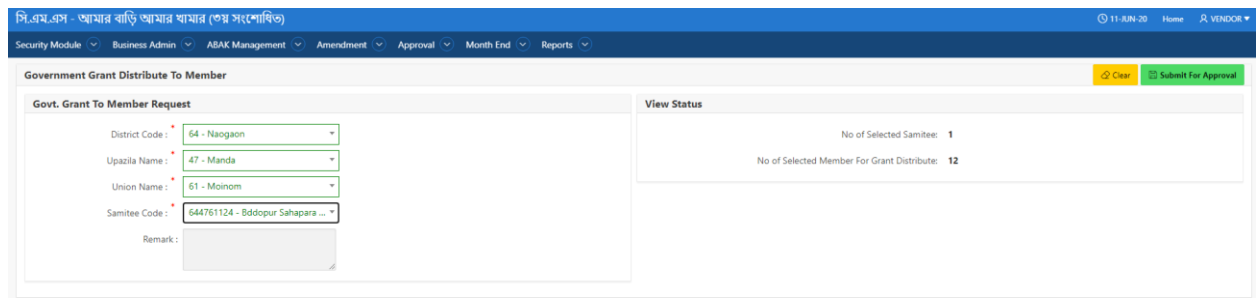

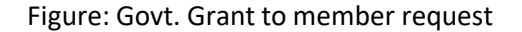

## **PERFORM GOVT. GRANT TO MEMBER REQUEST**

## **Steps to Execute:**

- 1. Open Govt. Grant to Member Request page from the menu.
- 2. All input field which is indicate with (\*) symbol are mandatory field.
- 3. After clicking on 'Submit Approval' button, you will see a message of "Govt. Grant Approval ".
- 4. To Clear all the Textboxes, click on 'Clear' button.

## <span id="page-14-0"></span>**2.3.3.2 GOVT. GRANT TO SAMITEE REQUEST**

#### **MENU**

**ABAK Management > Govt. Grant > Govt. Grant to Samitee Request**

#### **USER INTERFACE: GOVT. GRANT TO SAMITEE REQUEST**

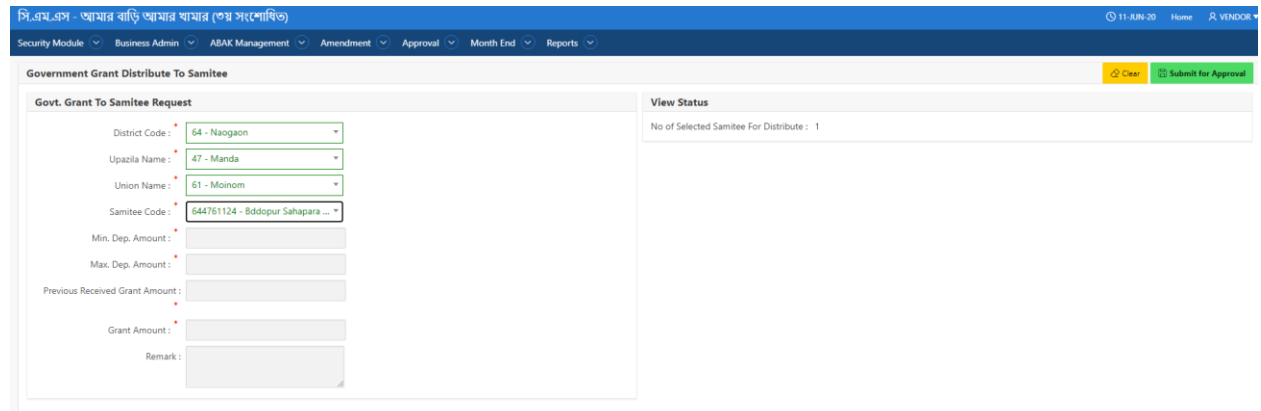

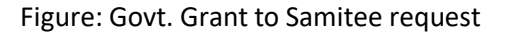

#### **PERFORM GOVT. GRANT TO SAMITEE REQUEST**

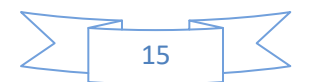

#### **Steps to Execute:**

- 1. Open Govt. Grant to Samitee Request page from the menu.
- 2. All input field which is indicate with (\*) symbol are mandatory field.
- 3. After clicking on 'Submit Approval' button, you will see a message of "Govt. Grant Approval ".
- 4. To Clear all the Textboxes, click on 'Clear' button.

Note: **For grant User need to create event in B.O. Transaction.**

## <span id="page-15-0"></span>**2.3.4 B.O. TRANSACTION**

#### **PURPOSE**

IT Admin/Business User will use this screen/activity for B.O. transaction from PSB to CMS.

#### **MENU**

**ABAK Management > B.O. Transaction**

#### **USER INTERFACE: B.O TRANSACTION**

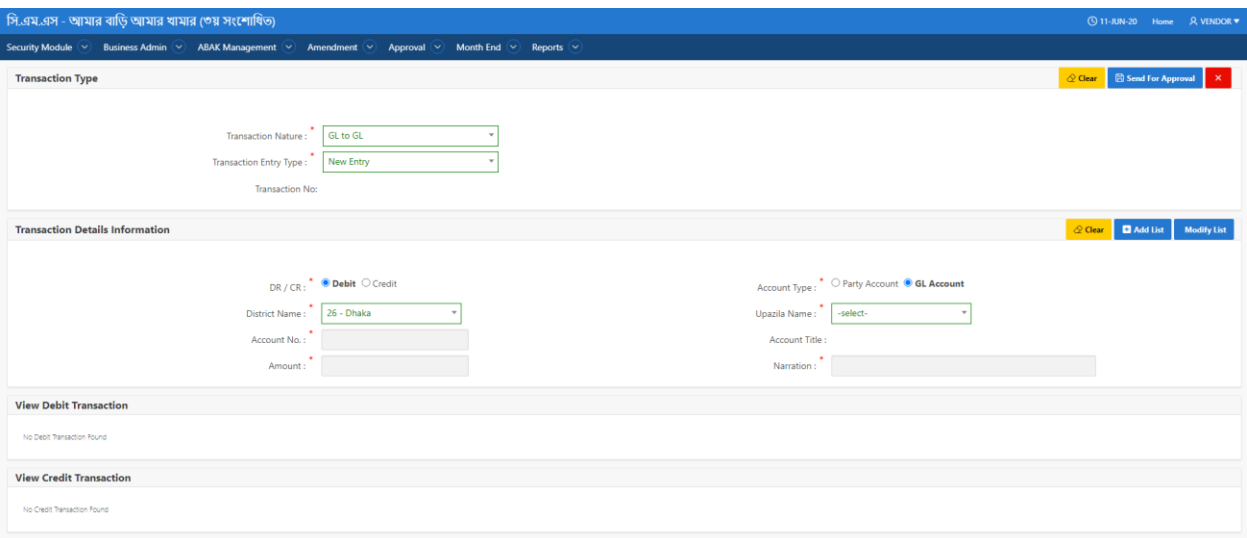

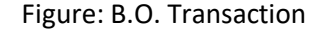

#### **PERFORM B.O. TRANSACTION**

#### **Steps to Execute:**

- 1. Open B.O. Transaction page from the menu.
- 2. All input field which is indicate with (\*) symbol are mandatory field.
- 3. Select Credit Part and Debit part for B.O. Transaction.

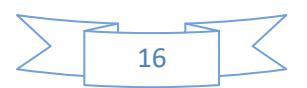

- 4. User need to add row for Debit and Credit and also can modify
- 5. After clicking on 'Send to Approval' button the request will be sent for approval.
- 6. To Clear all the Textboxes, click on 'Clear' button.

Note: **For grant User need to create event in B.O. Transaction.**

## <span id="page-16-0"></span>**2.4 AMENDMENT**

#### <span id="page-16-1"></span>**2.4.1 CORRECTION**

#### **PURPOSE**

IT Admin/Business User will use this screen/activity to update for correction of Deposit and Repayment information.

#### <span id="page-16-2"></span>**2.4.1.1 DEPOSIT CORRECTION REQUEST**

#### **MENU**

**Amendment > Correction > Deposit Correction Request**

#### **USER INTERFACE: DEPOSIT CORRECTION REQUEST**

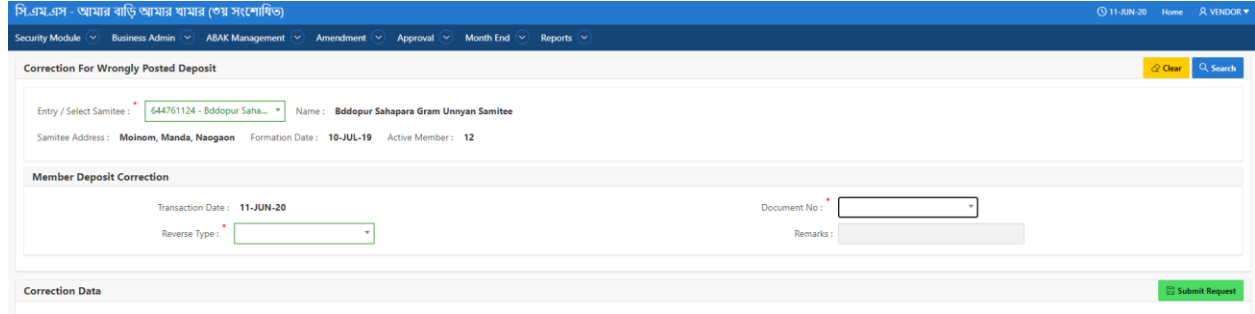

Figure: Deposit Correction Request

#### **PERFORM DEPOSIT CORRECTION REQUEST**

#### **Steps to Execute:**

- 1. Open Deposit Correction Request page from the menu.
- 2. All input field which is indicate with (\*) symbol are mandatory field.
- 3. After that user need to press the search button to view the transaction.
- 4. After providing all information of correction user need to press send request for correction.
- 5. To Clear all the Textboxes, click on 'Clear' button.

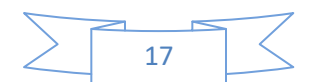

#### <span id="page-17-0"></span>**2.4.1.2 REVERSE REPAYMENT REQUEST**

#### **MENU**

**Amendment > Correction > Reverse Repayment Request**

#### **USER INTERFACE: REVERSE REPAYMENT REQUEST**

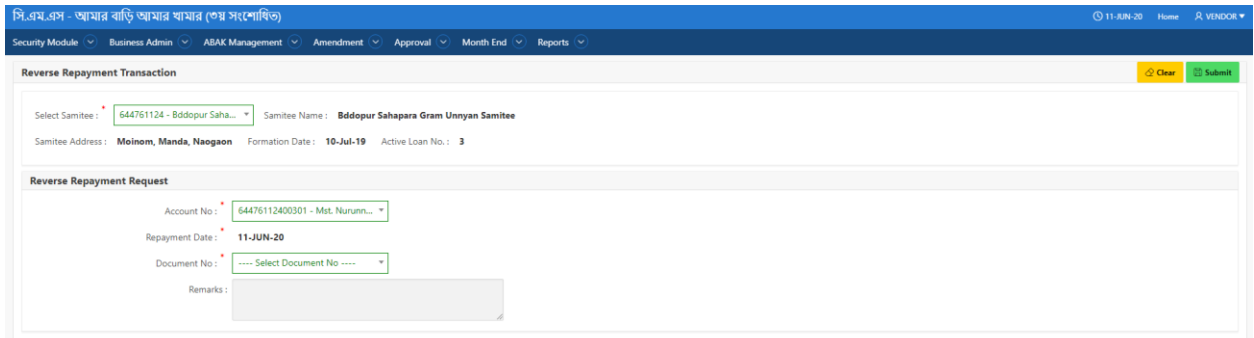

#### Figure: Reverse Repayment Request

## **PERFORM REVERSE REPAYMENT REQUEST**

#### **Steps to Execute:**

- 1. Open Reverse Repayment Request page from the menu.
- 2. All input field which is indicate with (\*) symbol are mandatory field.
- 3. After providing all information of correction user need to press send request for correction.
- 4. To Clear all the Textboxes, click on 'Clear' button.

## <span id="page-17-1"></span>**2.5 APPROVAL**

## <span id="page-17-2"></span>**2.5.1 USER APPROVAL**

#### **PURPOSE**

IT Admin User will use this screen/activity to approve the user information.

**MENU**

**Approval > User Approval**

**USER INTERFACE: USER APPROVAL**

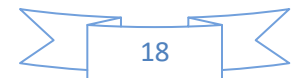

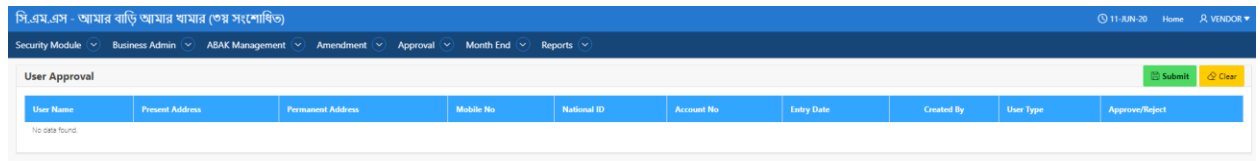

Figure: User Approval

#### **PERFORM USER APPROVAL**

**Steps to Execute:**

- 6. Open User approval page from the menu.
- 7. User can approve or reject the request using submit button or reject button.
- 8. To Clear all the Textboxes, click on 'Clear' button.

## <span id="page-18-0"></span>**2.5.2 CASH IN/OUT REQUEST APPROVAL**

#### **PURPOSE**

IT Admin/Business User will use this screen/activity to approve the Cash In/Out Request.

#### **MENU**

**Approval > Cash In/Out Request Approval**

### **USER INTERFACE: CASH IN/OUT REQUEST APPROVAL**

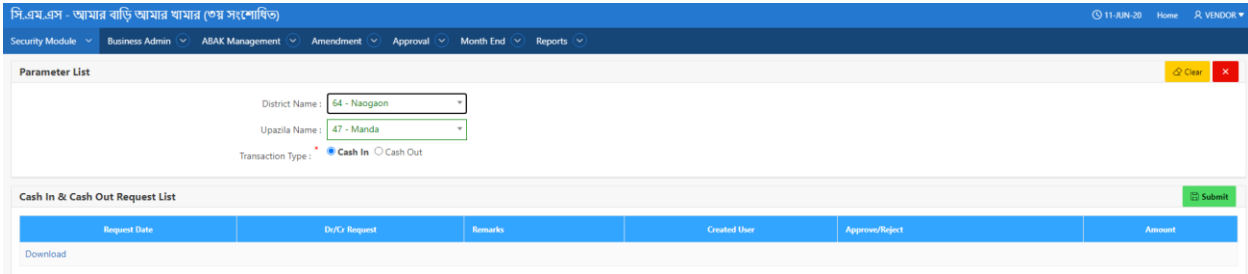

Figure: Cash In/Out Request Approval

#### **PERFORM CASH IN/OUT REQUEST APPROVAL**

#### **Steps to Execute:**

- 9. Open User Cash In/Out Request Approval Page from the menu.
- 10. User need to select which request user want to see from fill up District, Upazila and Transaction type.
- 11. User can approve or reject the request using submit button or reject button.
- 12. To Clear all the Textboxes, click on 'Clear' button.

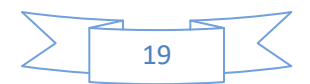

## <span id="page-19-0"></span>**2.5.3 GOVT. GRANT MEMBER/SAMITEE APPROVAL**

#### **PURPOSE**

IT Admin/Business User will use this screen/activity to approve Govt. Grant Member/Samitee Request.

#### **MENU**

**Approval > Govt. Grant Member/Samitee Approval**

#### **USER INTERFACE: GOVT. GRANT MEMBER/SAMITEE APPROVAL**

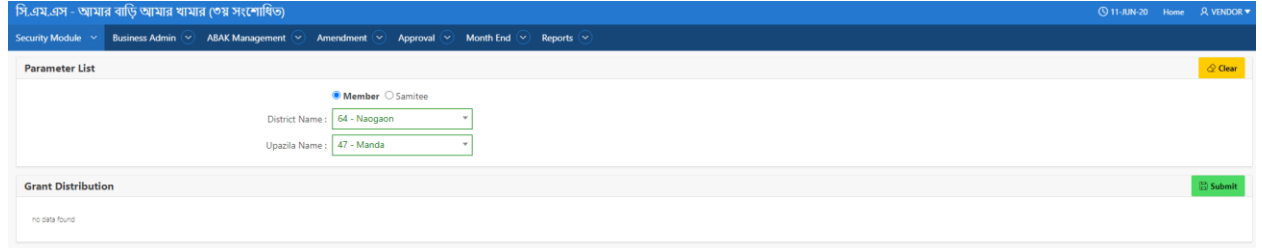

Figure: Govt. Grant Member/Samitee Approval

#### **PERFORM GOVT. GRANT MEMBER/SAMITEE APPROVAL**

#### **Steps to Execute:**

- 13. Open User Govt. Grant Member/Samitee Approval Page from the menu.
- 14. All input field which is indicate with (\*) symbol are mandatory field.
- 15. User can approve or reject the request using submit button or reject button.
- 16. To Clear all the Textboxes, click on 'Clear' button.

### <span id="page-19-1"></span>**2.5.4 DEPOSIT CORRECTION REQUEST APPROVAL**

#### **PURPOSE**

IT Admin/Business User will use this screen/activity to approve Deposit Correction Request.

#### **MENU**

#### **Approval > Deposit Correction Request Approval**

**USER INTERFACE: DEPOSIT CORRECTION REQUEST APPROVAL**

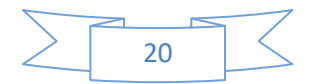

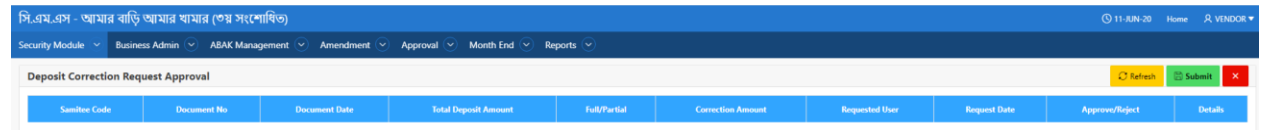

Figure: Deposit Correction Request Approval

## **PERFORM DEPOSIT CORRECTION REQUEST APPROVAL**

## **Steps to Execute:**

- 17. Open User Deposit Correction Request Approval Page from the menu.
- 18. User can approve or reject the request using submit button or Reject button.
- 19. To Clear all the Textboxes, click on 'Clear' button.

### <span id="page-20-0"></span>**2.5.5 REVERSE REPAYMENT REQUEST APPROVAL**

#### **PURPOSE**

IT Admin/Business User will use this screen/activity to approve Reverse Repayment Request.

#### **MENU**

**Approval > Reverse Repayment Request Approval**

#### **USER INTERFACE: REVERSE REPAYMENT REQUEST APPROVAL**

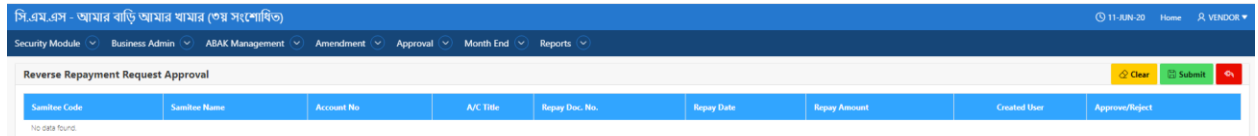

Figure: Reverse Repayment Request Approval

#### **PERFORM REVERSE REPAYMENT REQUEST APPROVAL**

#### **Steps to Execute:**

- 20. Open User Reverse Repayment Request Approval Page from the menu.
- 21. User can approve or reject the request using submit button or Reject button.
- 22. To Clear all the Textboxes, click on 'Clear' button.

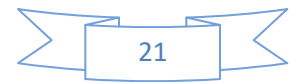

## <span id="page-21-0"></span>**2.5.6 TRANSFER TRANSACTION APPROVAL**

#### **PURPOSE**

IT Admin/Business User will use this screen/activity to approve Transfer Transaction Request.

#### **MENU**

#### **Approval > Transfer Transaction Approval**

#### **USER INTERFACE: TRANSFER TRANSACTION APPROVAL**

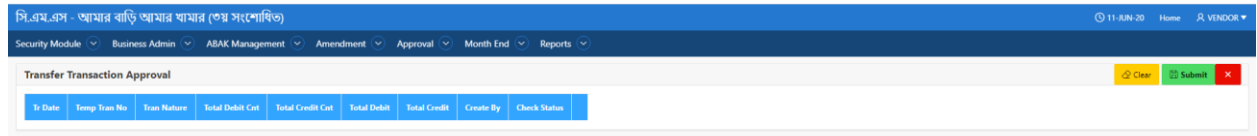

Figure: Transfer Transaction Approval

#### **PERFORM REVERSE REPAYMENT APPROVAL**

#### **Steps to Execute:**

- 23. Open User Transfer Transaction Approval Page from the menu.
- 24. User can approve or reject the request using submit button or Reject button.
- 25. To Clear all the Textboxes, click on 'Clear' button.

## <span id="page-21-1"></span>**2.6 REPORTS**

## <span id="page-21-2"></span>**2.6.1 BASIC/SETUP**

#### **PURPOSE**

IT Admin User will use this screen/activity to view basic reports of samitee and samitee member related.

#### <span id="page-21-3"></span>**2.6.1.1 USER SUMMARY INFORMATION**

**MENU**

**Reports > Basic/Setup > User Summary Information**

#### **USER INTERFACE: USER SUMMARY INFORMATION**

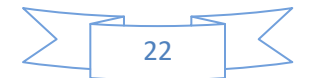

### **B.UM: ABAK Management System**

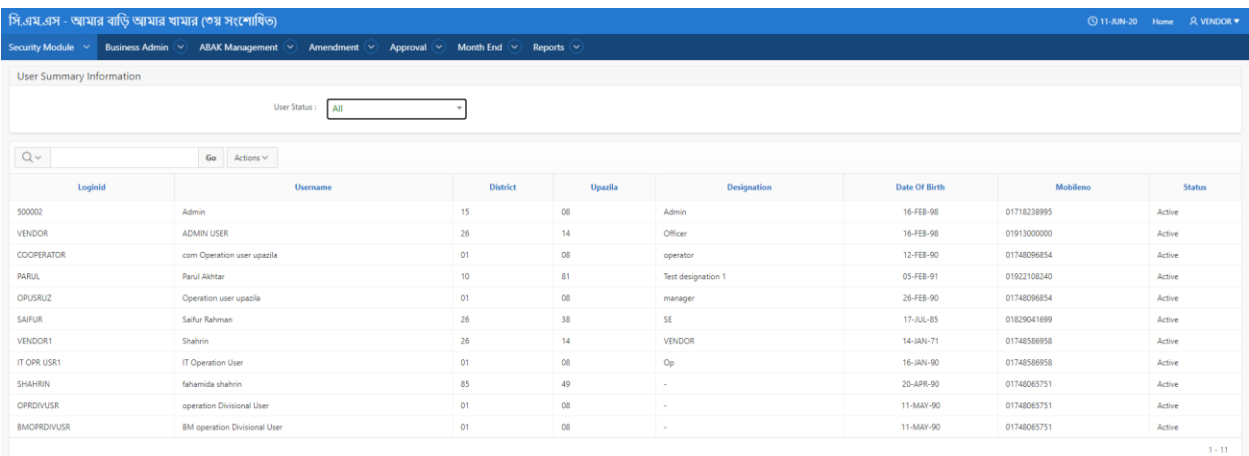

Figure: User Summary Information

## **PERFORM USER SUMMARY INFORMATION Steps to Execute:**

- 26. Open User Summary Information page from the menu.
- 27. All input field which is indicate with (\*) symbol are mandatory field.

## <span id="page-22-0"></span>**2.6.1.2 CHART OF A/C**

**MENU**

**Reports > Basic/Setup > Chart of A/C**

**USER INTERFACE: CHART OF A/C**

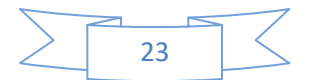

### **B.UM: ABAK Management System**

 $1 - 1$  of  $1$ 

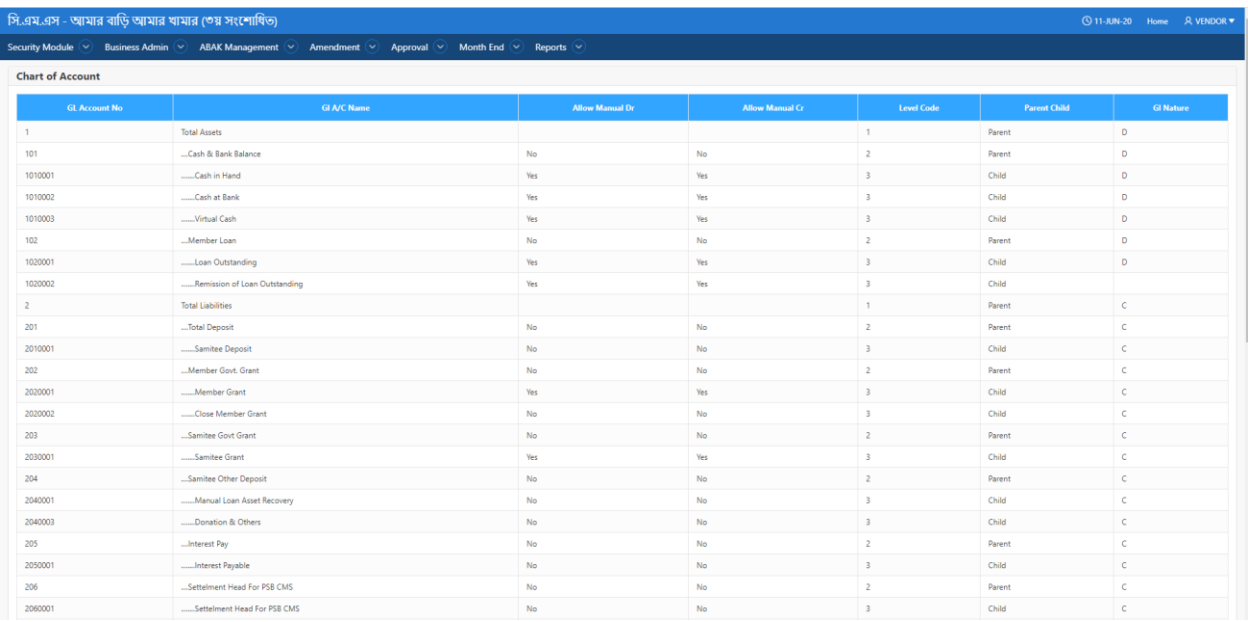

## Figure: Chart of A/C

#### **PERFORM CHART OF A/C**

#### **Steps to Execute:**

- 1. Open Chart of A/C page from the menu.
- 2. There are all information about A/C chart.

## <span id="page-23-0"></span>**2.6.1.3 MEMBER INFORMATION**

#### **MENU**

**Reports > Basic/Setup > Member Information**

#### **USER INTERFACE: MEMBER INFORMATION**

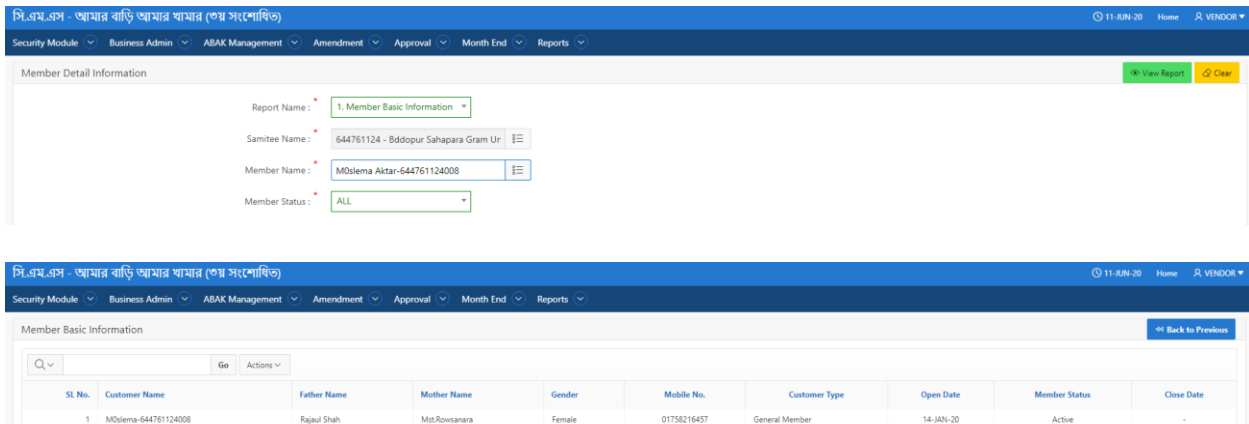

## Figure: Member Information

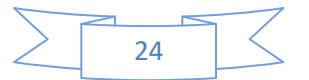

#### **PERFORM MEMBER INFORMATION**

#### **Steps to Execute:**

- 1. Open Member Information page from the menu.
- 2. All input field which is indicate with (\*) symbol are mandatory field.
- 3. To view the report user need to press "View Report" Button.
- 4. To Clear all the Textboxes, click on 'Clear' button.

#### <span id="page-24-0"></span>**2.6.1.4 SAMITEE DETAILS INFORMATION**

**MENU**

#### **Reports > Basic/Setup > Samitee Details Information**

#### **USER INTERFACE: SAMITEE DETAILS INFORMATION**

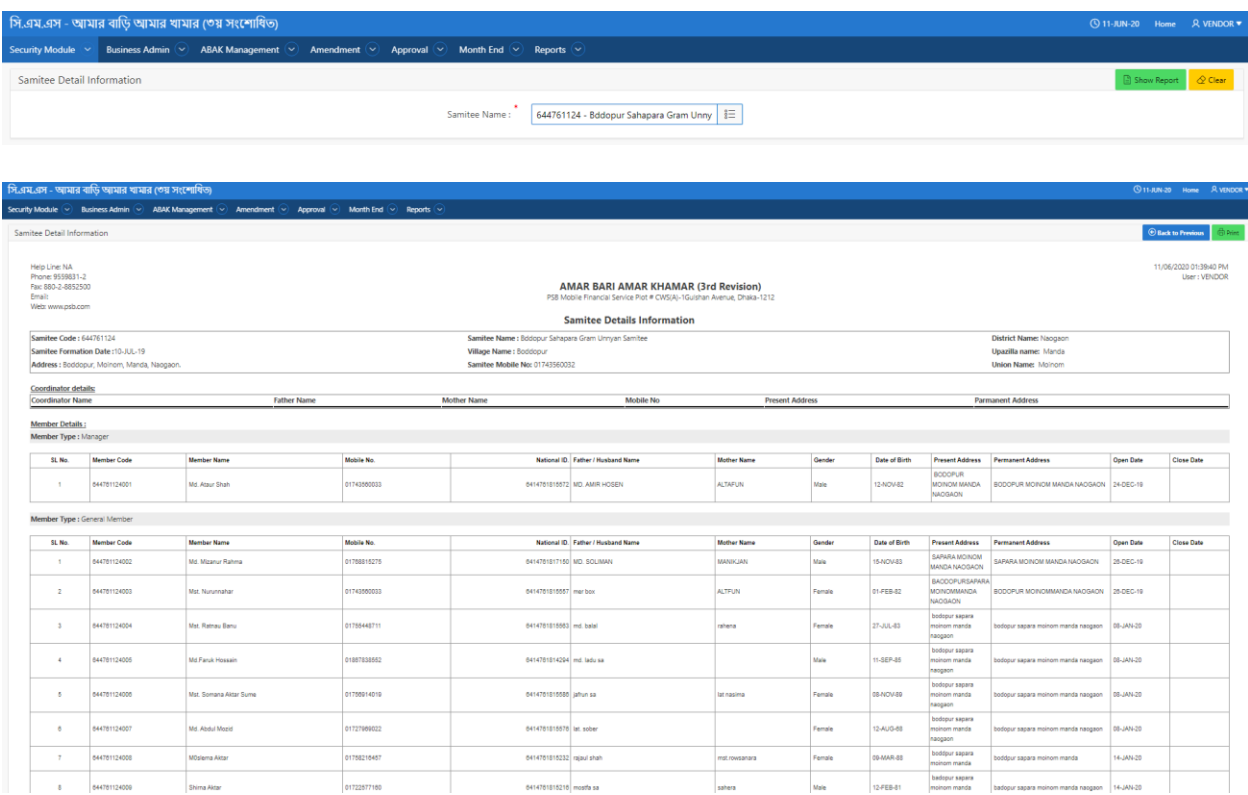

#### Figure: Samitee Details Information

#### **PERFORM SAMITEE DETAILS INFORMATION**

#### **Steps to Execute:**

- 1. Open Samitee Details Information page from the menu.
- 2. All input field which is indicate with (\*) symbol are mandatory field.

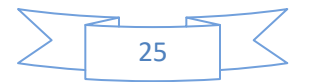

- 3. To view the report user need to press "Show Report" Button.
- 4. To Clear all the Textboxes, click on 'Clear' button.
- 5. User can print the report using "Print" Button.

## <span id="page-25-0"></span>**2.6.1.5 PIN CODE**

#### **MENU**

**Reports > Basic/Setup > Pin Code**

#### **USER INTERFACE: PIN CODE**

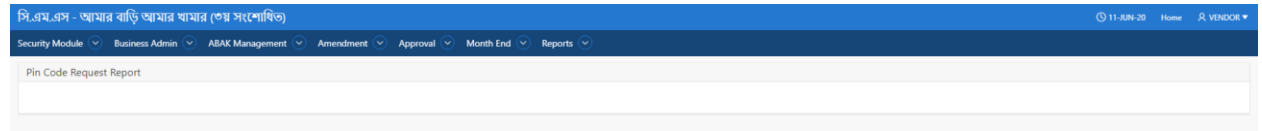

#### Figure: Pin Code

#### **PERFORM PIN CODE**

#### **Steps to Execute:**

- 1. Open Pin Code page from the menu.
- 2. User can see the pin code generated by pin code request.

## <span id="page-25-1"></span>**2.6.2 BUSINESS ADMIN**

#### **PURPOSE**

IT Admin/Business User will use this screen/activity to view Business related reports of samitee and samitee member related.

## <span id="page-25-2"></span>**2.6.2.1 A/C STATEMENT**

#### **MENU**

**Reports > Business Admin > A/C Statement** 

#### **USER INTERFACE: A/C STATEMENT**

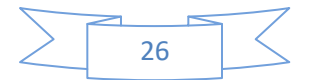

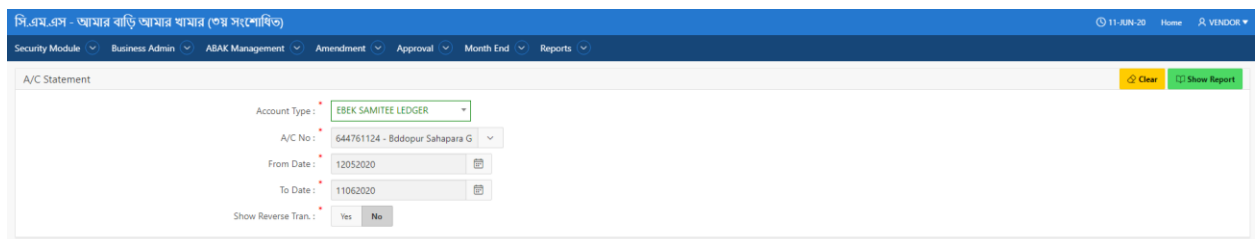

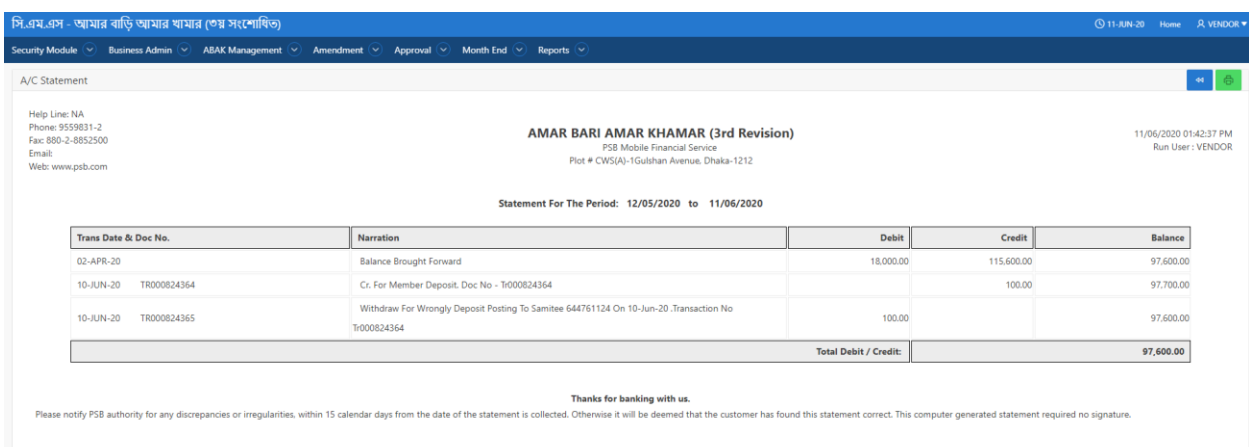

Figure: A/C Statement

## **PERFORM A/C STATEMENT**

## **Steps to Execute:**

- 28. Open A/C Statement page from the menu.
- 29. All input field which is indicate with (\*) symbol are mandatory field.
- 30. To view the report user need to press "Show Report" Button.
- 31. To Clear all the Textboxes, click on 'Clear' button.
- 32. User Can print the report as PDF, click on 'Print' button

## <span id="page-26-0"></span>**2.6.2.2 A/C CURRENT BALANCE**

#### **MENU**

**Reports > Business Admin > A/C Current Balance** 

**USER INTERFACE: A/C CURRENT BALANCE**

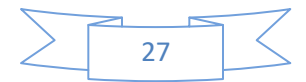

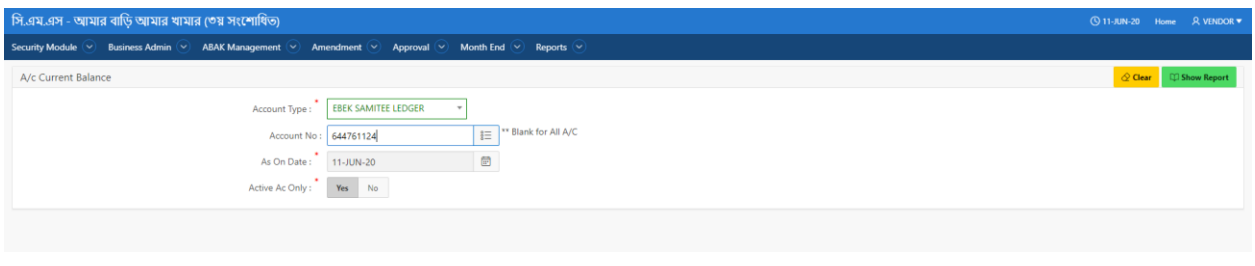

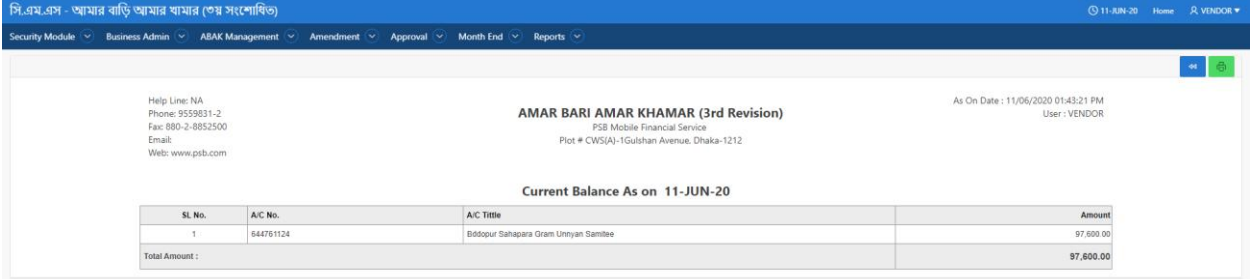

Figure: A/C Current Balance

## **PERFORM A/C CURRENT BALANCE**

**Steps to Execute:**

- 1. Open A/C Current Balance page from the menu.
- 2. All input field which is indicate with (\*) symbol are mandatory field.
- 3. To view the report user need to press "Show Report" Button.
- 4. To Clear all the Textboxes, click on 'Clear' button.

## <span id="page-27-0"></span>**2.6.2.3 MFS ABAK GL. STATEMENT**

**MENU**

**Reports > Business Admin > MFS ABAK GL. Head Statement** 

**USER INTERFACE: MFS ABAK GL. HEAD STATEMENT**

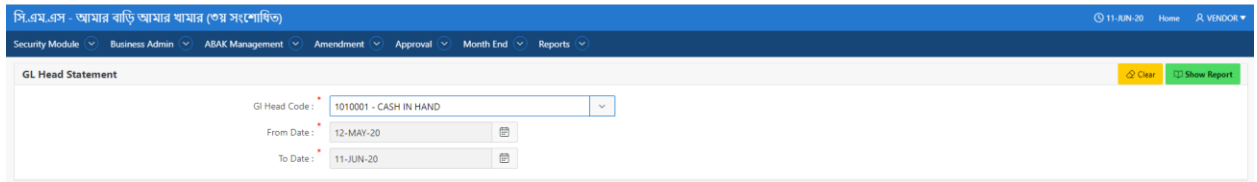

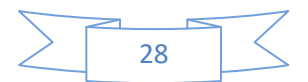

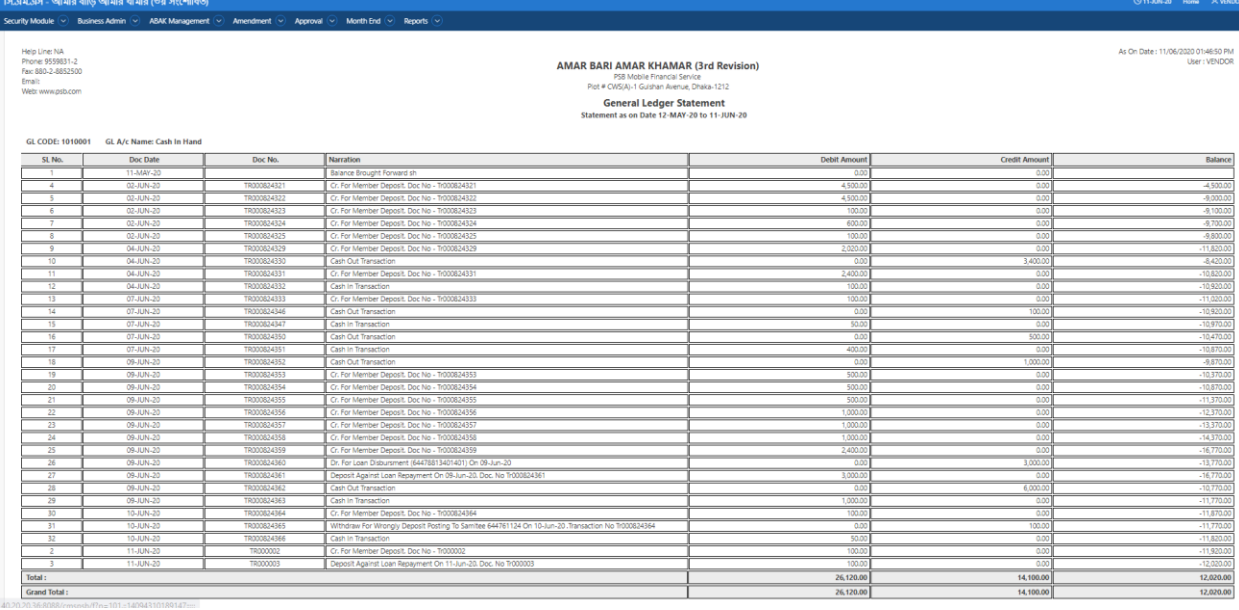

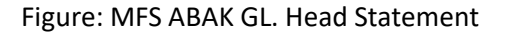

## **PERFORM A/C CURRENT BALANCE**

## **Steps to Execute:**

- 1. Open A/C Current Balance page from the menu.
- 2. All input field which is indicate with (\*) symbol are mandatory field.
- 3. To view the report user need to press "Show Report" Button.
- 4. To Clear all the Textboxes, click on 'Clear' button.

## <span id="page-28-0"></span>**2.6.2.4 TRAIL BALANCE**

**MENU**

**Reports > Business Admin > Trail Balance** 

## **USER INTERFACE: TRAIL BALANCE**

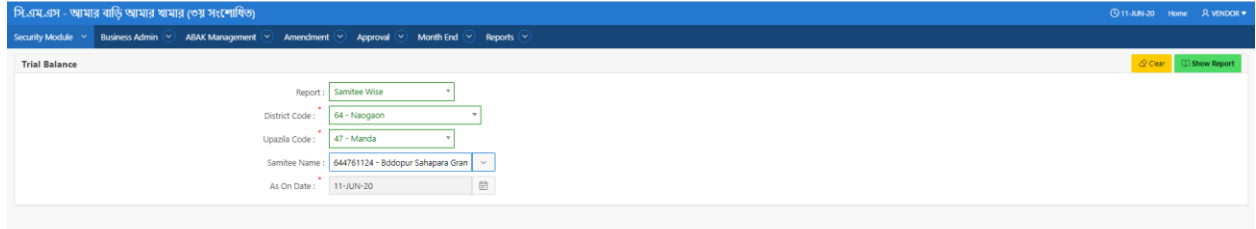

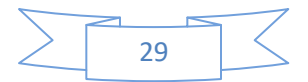

## **B.UM: ABAK Management System**

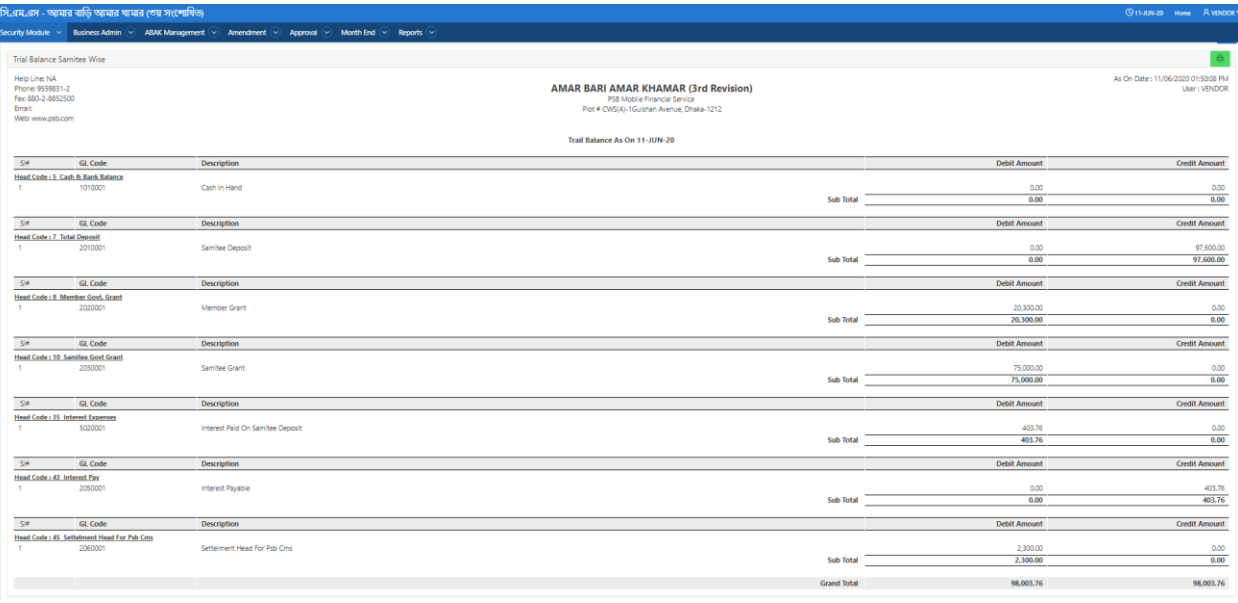

Figure: Trail Balance

### **PERFORM TRIAL BALANCE**

#### **Steps to Execute:**

- 1. Open Trail Balance page from the menu.
- 2. All input field which is indicate with (\*) symbol are mandatory field.
- 3. To view the report user need to press "Show Report" Button.
- 4. To Clear all the Textboxes, click on 'Clear' button.
- 5. User can print the report, click on Printer sign button

## <span id="page-29-0"></span>**2.6.2.5 DAILY TRANSACTION LIST**

#### **MENU**

**Reports > Business Admin > Daily Transaction List** 

**USER INTERFACE: DAILY TRANSACTION LIST**

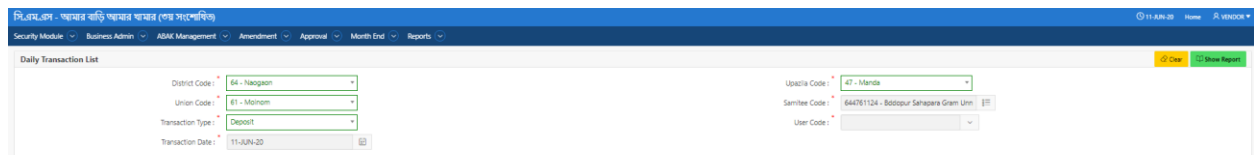

Figure: Daily Transaction List

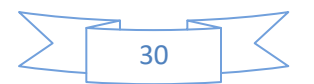

#### **PERFORM DAILY TRANSACTION LIST**

#### **Steps to Execute:**

- 1. Open Daily Transaction List page from the menu.
- 2. All input field which is indicate with (\*) symbol are mandatory field.
- 3. To view the report user need to press "Show Report" Button.
- 4. To Clear all the Textboxes, click on 'Clear' button.

#### <span id="page-30-0"></span>**2.6.2.6 GL SUMMERY REPORT**

#### **MENU**

**Reports > Business Admin > GL Summery Report** 

#### **USER INTERFACE: GL SUMMERY REPORT**

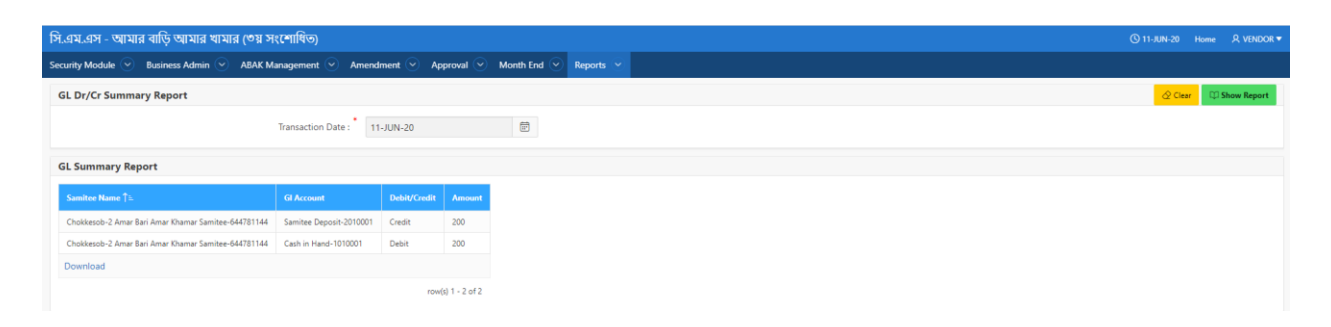

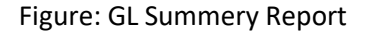

## **PERFORM GL SUMMERY REPORT Steps to Execute:**

- 1. Open GL Summery Report page from the menu.
- 2. All input field which is indicate with (\*) symbol are mandatory field.
- 3. To view the report user need to press "Show Report" Button.
- 4. To Clear all the Textboxes, click on 'Clear' button.

#### <span id="page-30-1"></span>**2.6.2.7 DATE WISE GOVT.GRANT REPORT**

#### **MENU**

**Reports > Business Admin > Date Wise Govt. Grant Report** 

#### **USER INTERFACE: DATE WISE GOVT. GRANT REPORT**

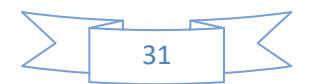

#### **B.UM: ABAK Management System**

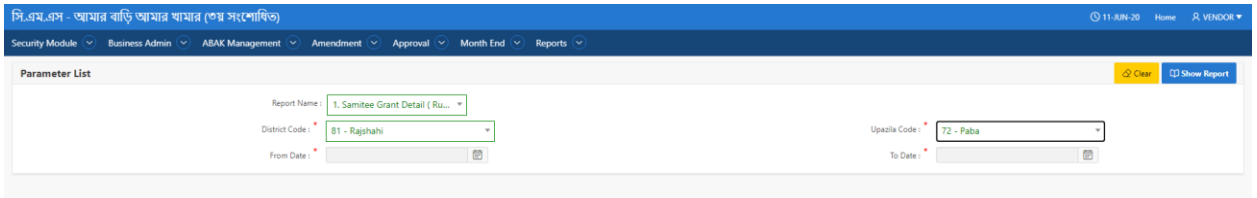

Figure: Date Wise Govt. Grant Report

#### **PERFORM GL SUMMERY REPORT**

#### **Steps to Execute:**

- 1. Open Date Wise Govt. Grant Report page from the menu.
- 2. All input field which is indicate with (\*) symbol are mandatory field.
- 3. To view the report user need to press "Show Report" Button.
- 4. To Clear all the Textboxes, click on 'Clear' button.

## <span id="page-31-0"></span>**2.6.2.8 ZONE WISE LOAN DISBURSEMENT**

#### **MENU**

**Reports > Business Admin > Zone Wise Loan Disbursement** 

#### **USER INTERFACE: ZONE WISE LOAN DISBURSEMENT**

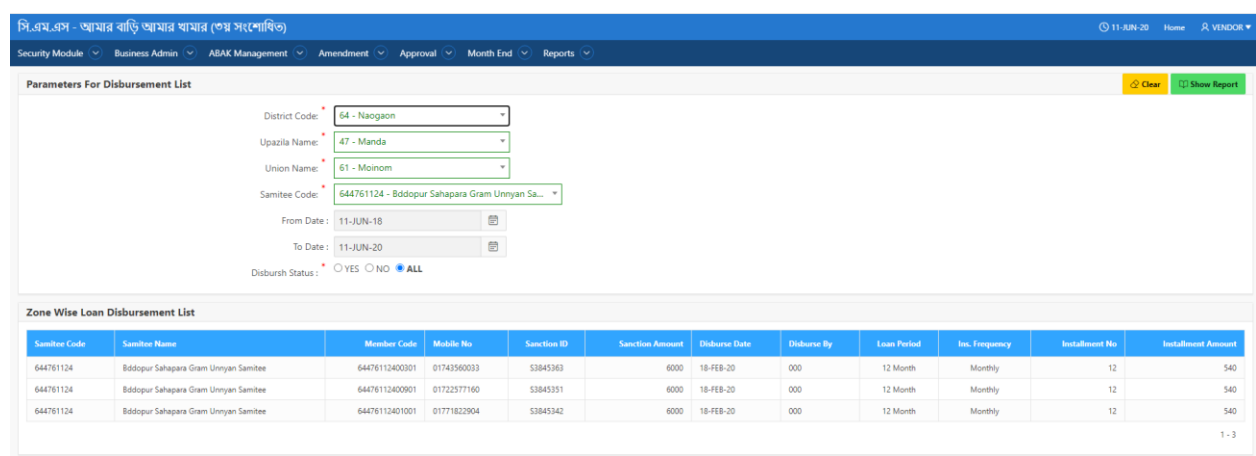

Figure: Zone Wise Loan Disbursement

## **PERFORM ZONE WISE LOAN DISBURSEMENT Steps to Execute:**

- 1. Open Date Zone Wise Loan Disbursement page from the menu.
- 2. All input field which is indicate with (\*) symbol are mandatory field.

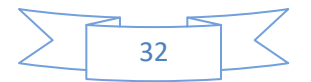

- 3. To view the report user need to press "Show Report" Button.
- 4. To Clear all the Textboxes, click on 'Clear' button.

#### <span id="page-32-0"></span>**2.6.2.9 SAMITEE WISE DEPOSIT LOAN**

**MENU**

**Reports > Business Admin > Samitee Wise Deposit and Loan** 

**USER INTERFACE: SAMITEE WISE DEPOSIT AND LOAN**

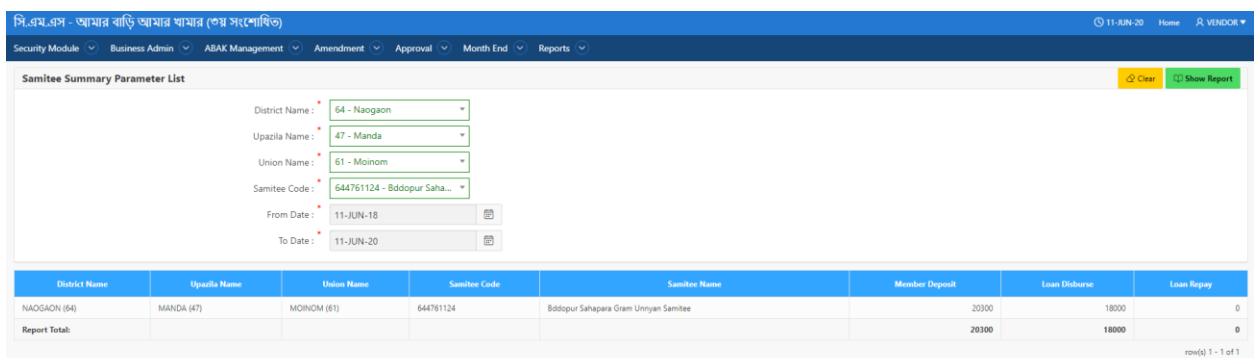

Figure: Samitee Wise Deposit and Loan

## **PERFORM SAMITEE WISE DEPOSIT AND LOAN**

#### **Steps to Execute:**

- 1. Open Samitee Wise Deposit and Loan page from the menu.
- 2. All input field which is indicate with (\*) symbol are mandatory field.
- 3. To view the report user need to press "Show Report" Button.
- 4. To Clear all the Textboxes, click on 'Clear' button.

## <span id="page-32-1"></span>**2.6.2.10 CASH IN/OUT REQUEST REPORT**

#### **MENU**

**Reports > Business Admin > Cash In/Out Request Report** 

**USER INTERFACE: CASH IN/OUT REQUEST REPORT**

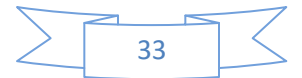

#### **B.UM: ABAK Management System**

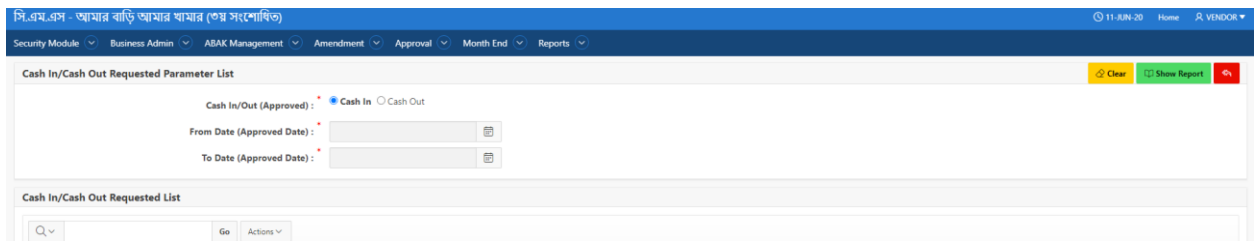

Figure: Cash in/Out Request Report

## **PERFORM CASH IN/OUT REQUEST REPORT**

## **Steps to Execute:**

- 1. Open Cash in/Out Request Report page from the menu.
- 2. All input field which is indicate with (\*) symbol are mandatory field.
- 3. To view the report user need to press "Show Report" Button.
- 4. To Clear all the Textboxes, click on 'Clear' button.

#### <span id="page-33-0"></span>**2.6.2.11 DISTRICT WISE SUMMERY REPORT**

#### **MENU**

**Reports > Business Admin > District Wise Summery Report** 

#### **USER INTERFACE: DISTRICT WISE SUMMERY REPORT**

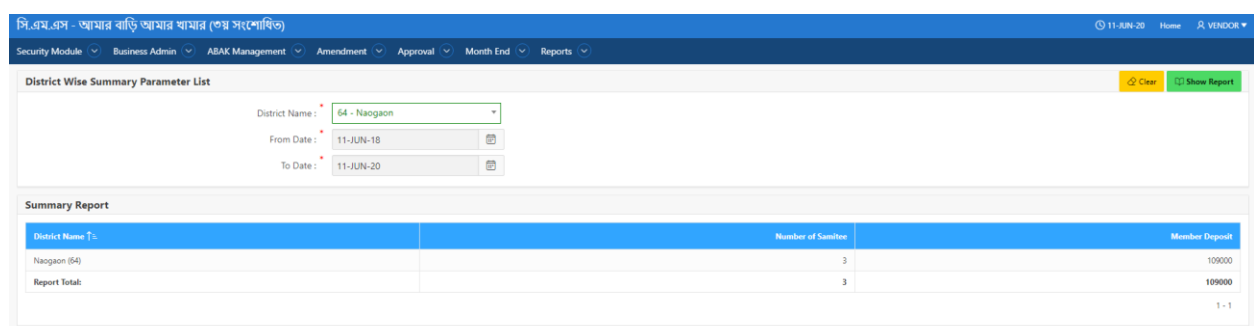

#### Figure: District Wise Summery Report

## **PERFORM DISTRICT WISE SUMMERY REPORT Steps to Execute:**

- 1. Open District Wise Summery Report page from the menu.
- 2. All input field which is indicate with (\*) symbol are mandatory field.
- 3. To view the report user need to press "Show Report" Button.
- 4. To Clear all the Textboxes, click on 'Clear' button.

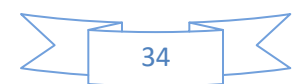

#### <span id="page-34-0"></span>**2.6.2.12 ZONE WISE MEMBER CLOSING REPORT**

#### **MENU**

**Reports > Business Admin > Zone Wise Member Closing Report** 

#### **USER INTERFACE: ZONE WISE MEMBER CLOSING REPORT**

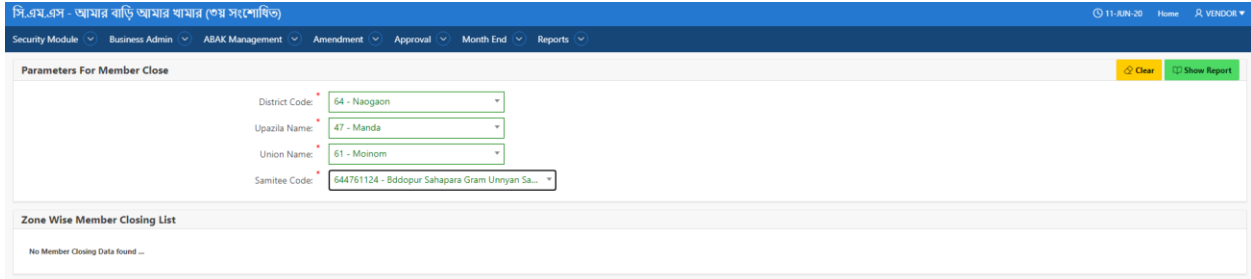

Figure: Zone Wise Member Closing Report

## **PERFORM ZONE WISE MEMBER CLOSING REPORT**

#### **Steps to Execute:**

- 1. Open Zone Wise Member Closing Report page from the menu.
- 2. All input field which is indicate with (\*) symbol are mandatory field.
- 3. To view the report user need to press "Show Report" Button.
- 4. To Clear all the Textboxes, click on 'Clear' button.

## <span id="page-34-1"></span>**2.6.2.13 SAMITEE NET BALANCE**

**MENU**

**Reports > Business Admin > Samitee Net Balance**

**USER INTERFACE: SAMITEE NET BALANCE**

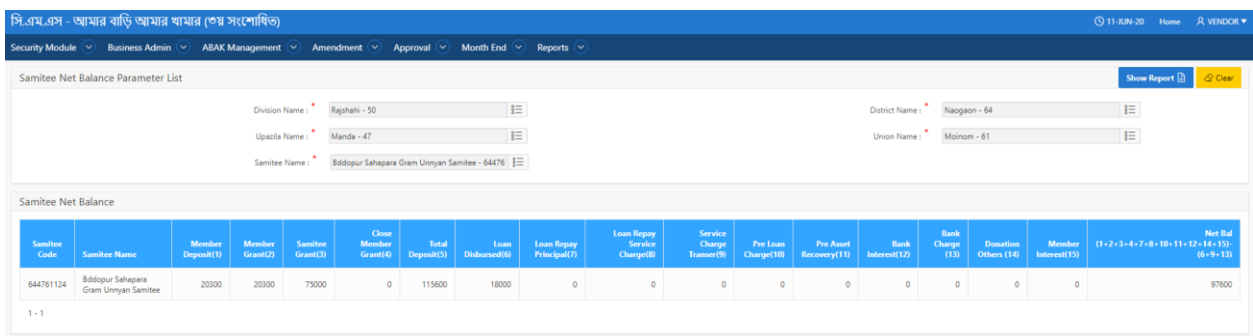

Figure: Samitee Net Balance

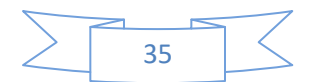

## **PERFORM SAMITEE NET BALANCE**

#### **Steps to Execute:**

- 1. Open Samitee Net Balance page from the menu.
- 2. All input field which is indicate with (\*) symbol are mandatory field.
- 3. To view the report user need to press "Show Report" Button.
- 4. To Clear all the Textboxes, click on 'Clear' button.

#### <span id="page-35-0"></span>**2.6.3 PROCESS**

### **PURPOSE**

IT Admin/Business User will use this screen/activity to view Process related reports.

<span id="page-35-1"></span>**2.6.3.1 END OF DAY PROCESS REPORT**

**MENU**

**Reports > Process > End Of Day Process Report** 

**USER INTERFACE: END OF DAY PROCESS REPORT**

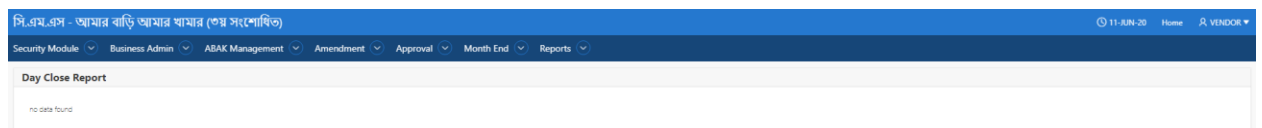

Figure: End of Day Process Report

## **PERFORM END OF DAY PROCESS REPORT Steps to Execute:**

- 33. Open End of Day Process Report page from the menu.
- 34. User Can see the day close report on this page.

<span id="page-35-2"></span>**2.6.3.2 INTEREST PROVISION REPORT**

**MENU**

**Reports > Process > Interest Provision Report** 

#### **USER INTERFACE: INTEREST PROVISION REPORT**

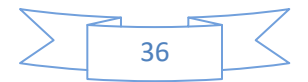

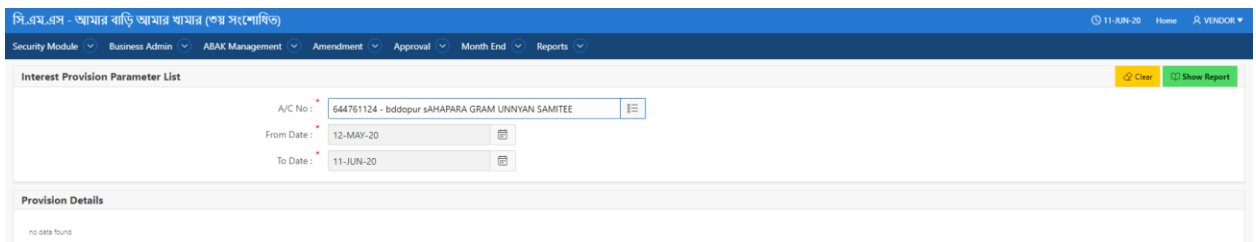

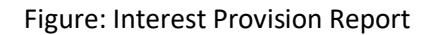

## **PERFORM INTEREST PROVISION REPORT Steps to Execute:**

- 1. Open Interest Provision Report page from the menu.
- 2. All input field which is indicate with (\*) symbol are mandatory field.
- 3. To view the report user need to press "Show Report" Button.
- 4. To Clear all the Textboxes, click on 'Clear' button.

#### <span id="page-36-0"></span>**2.6.4 MONITORING**

#### **PURPOSE**

IT Admin/Business User will use this screen/activity to view Process related reports.

#### <span id="page-36-1"></span>**2.6.4.1 MESSAGE SENT STATUS**

**MENU**

**Reports > Monitoring > Message Sent Status** 

**USER INTERFACE: MESSAGE SENT STATUS**

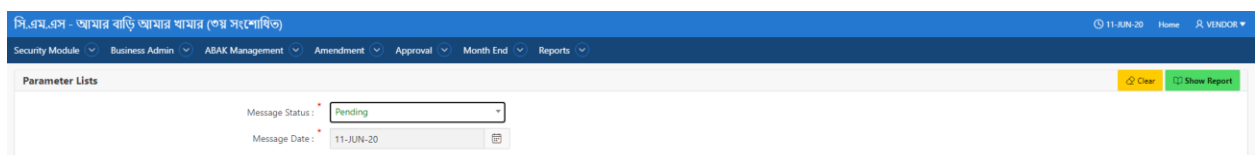

Figure: Message Set Status

#### **PERFORM MESSAGE SENT STATUS**

#### **Steps to Execute:**

- 1. Open Message Set Status page from the menu.
- 2. All input field which is indicate with (\*) symbol are mandatory field.
- 3. To view the report user need to press "Show Report" Button.
- 4. To Clear all the Textboxes, click on 'Clear' button.

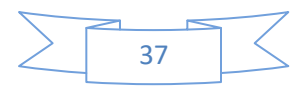

## <span id="page-37-0"></span>**2.6.4.2 FIELD ACTIVITY REPORT**

#### **MENU**

**Reports > Monitoring > Field Activity Report** 

#### **USER INTERFACE: FIELD ACTIVITY REPORT**

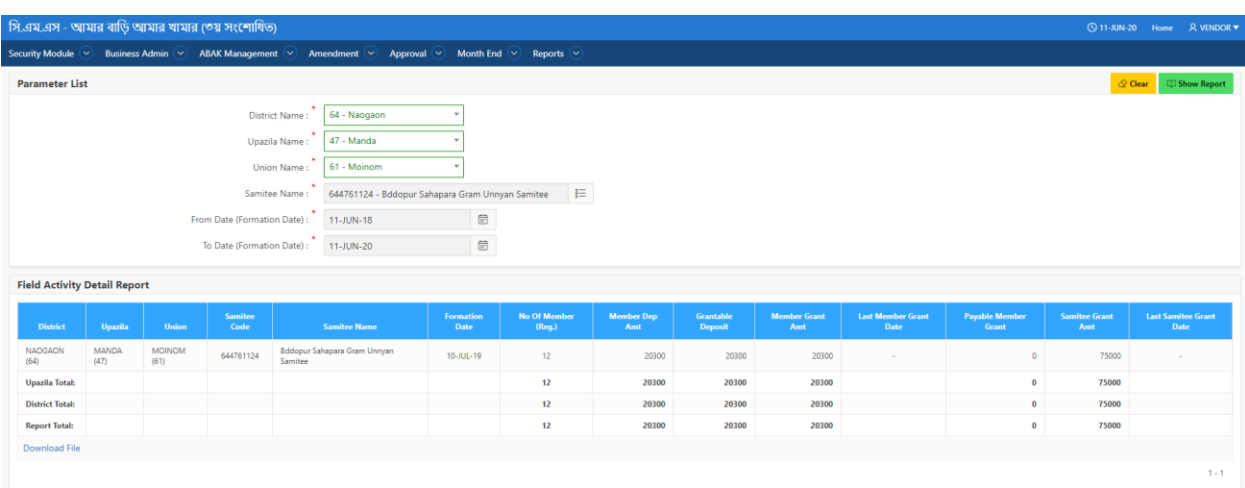

Figure: Field Activity Report

## **PERFORM FIELD ACTIVITY REPORT Steps to Execute:**

- 5. Open Field Activity Report page from the menu.
- 6. All input field which is indicate with (\*) symbol are mandatory field.
- 7. To view the report user need to press "Show Report" Button.
- 8. To Clear all the Textboxes, click on 'Clear' button.

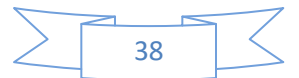